## **BRUKSANVISNING**

De funktioner som påverkas av firmwareuppdateringen beskrivs här.

# <sup>ñ</sup> **Använda widgetar och appar**

## **Widgeten SNS**

- **1** Tryck på knappen <HOME>.
- **2** Välj panelen Service genom att dra fingret åt vänster eller höger på skärmen.
- **3** Tryck på  $[\mathbf{\Omega}]$ .
- **4** Välj SNS-widgeten.

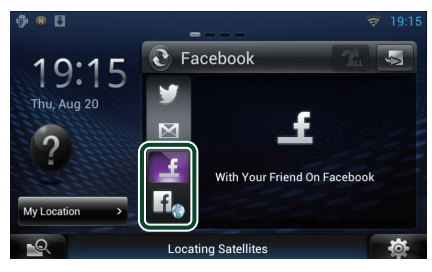

### `¥

Artiklar du postat eller delat visas.

### l ia

Webbläsaren startar och Facebooks webbplats visas.

## **Facebook (SNS-appen)**

- **1** Tryck på knappen <HOME>.
- **2** Välj panelen Network contents genom att dra fingret åt vänster eller höger på skärmen.
- $3$  Tryck på  $[\begin{array}{c} \blacksquare \end{array}]$ .
- **4** Tryck på [ SNS].
- **5** Tryck på [ (Facebook)].
- **6** Utför de åtgärder du önskar enligt följande.

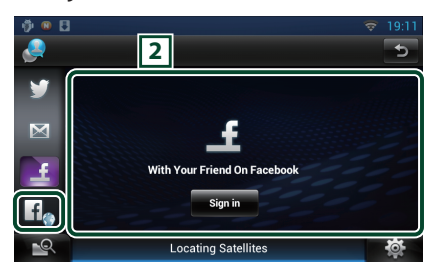

#### 2 **Article list**

Artiklar du postat eller delat visas.

Om du trycker här visas detaljinformation. När den senaste informationen visas högst upp kan du uppdatera informationen genom att dra listan nedåt.

 $\mathcal{D}$ : Läser upp artikeln.

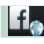

Webbläsaren startar och Facebooks webbplats visas.

## **Facebook (webbläsare)**

- **1** Tryck på knappen <HOME>.
- **2** Välj panelen Service genom att dra fingret åt vänster eller höger på skärmen.
- $3$  Tryck på  $\left[\sum_{i=1}^{n} \right]$ .
- **4** Välj SNS-widgeten.
- **5** Tryck på [  $f$  ].
- **6** Ange e-postadress/telefonnummer och lösenordet.

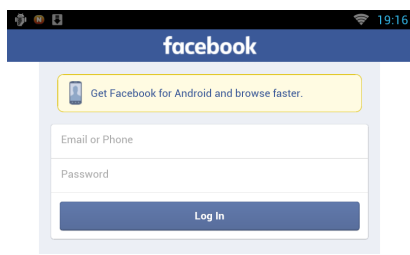

#### **7** Tryck på [Log in].

Du har loggat in på Facebooks webbplats.

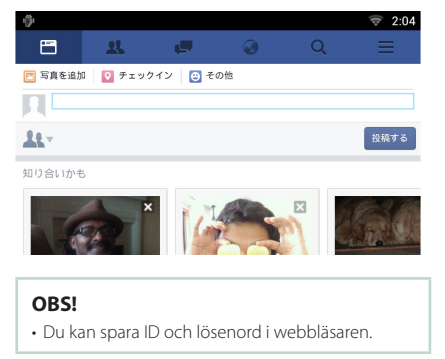

## **Widgeten Network Media History**

**Denna funktion har raderats.**

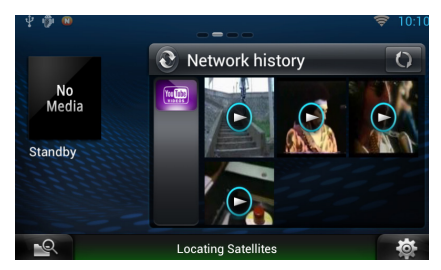

# <sup>ñ</sup> **App för strömmande tjänster**

## **AV-läsarapplikationen**

**Denna nya app är en dedikerad webbläsare för att spela upp strömmande video och ljud.**

#### **Förberedelser**

- Du behöver ansluta till Internet.
- **1** Tryck på knappen <HOME>.
- **2** Välj panelen Network contents genom att dra fingret åt vänster eller höger på skärmen.
- $3$  Tryck på [ $\boxplus$
- 4 Tryck på [ o AV Browser] (AV-läsare).

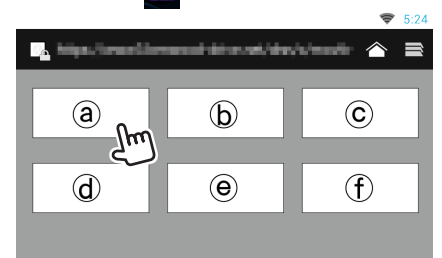

Ikoner länkade till webbplatser visas.

### $\blacksquare$

Portalsidan som visar rekommenderade streaming-tjänster visas.

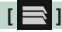

Listan över flikar visas.

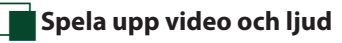

#### **1** Välj det innehåll som du vill spela upp.

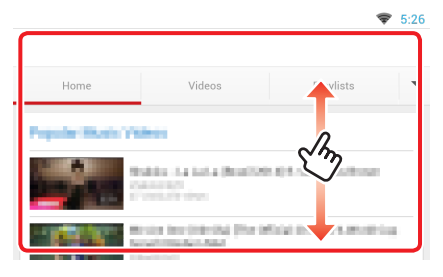

### **2** Spela upp innehållet.

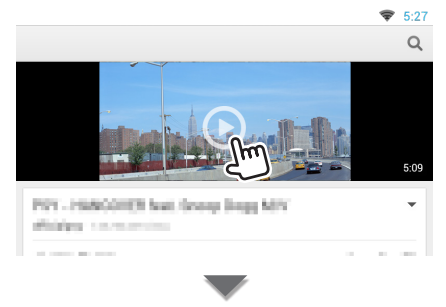

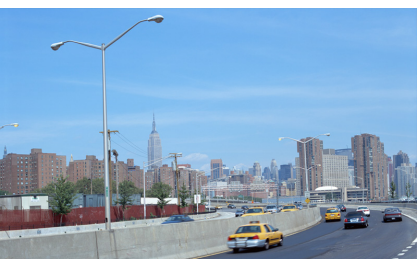

**3** Tryck på knappen < $\leq$ > för att gå till föregående skärm.

#### **OBS!**

• Anvisningarna ovan är ett exempel på användningen. Den verkliga användningen varierar beroende på streaming-tjänsten.

# **App för strömmande video**

**Denna funktion har raderats.**

- **1** Tryck på knappen <HOME>.
- **2** Välj panelen Network contents genom att dra fingret åt vänster eller höger på skärmen.
- $3$  Tryck på [ $\boxplus$ ].
- **4** Tryck på [ Streaming Video].

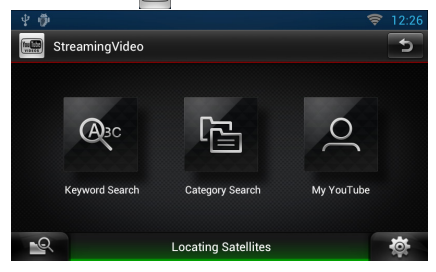

# <sup>ñ</sup> **Inställningar**

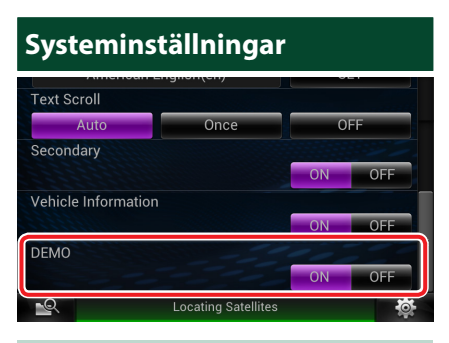

#### **Demo mode**

Denna funktion har raderats.

# **Knapparnas funktioner**

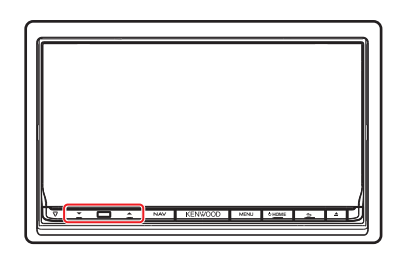

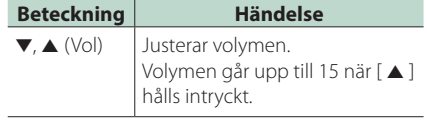